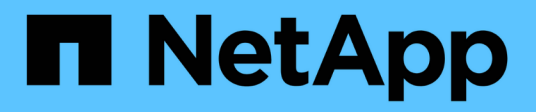

# **Utilisez Cloud Volumes Service pour Google Cloud**

Cloud Volumes Service for Google Cloud

NetApp November 15, 2023

This PDF was generated from https://docs.netapp.com/fr-fr/bluexp-cloud-volumes-service-gcp/taskcreate-volumes.html on November 15, 2023. Always check docs.netapp.com for the latest.

# **Sommaire**

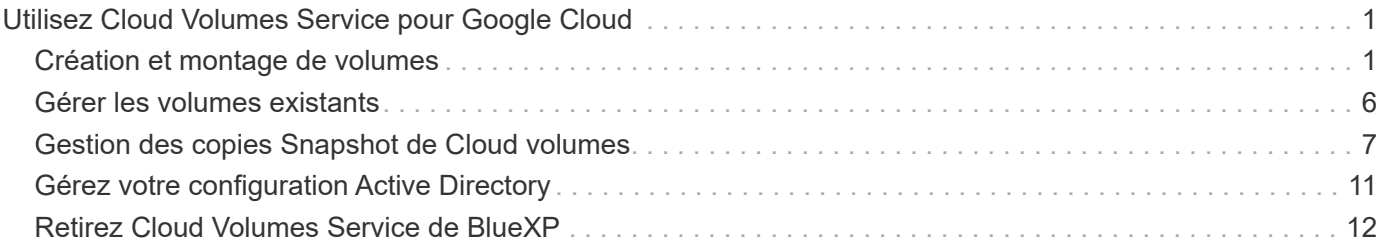

# <span id="page-2-0"></span>**Utilisez Cloud Volumes Service pour Google Cloud**

# <span id="page-2-1"></span>**Création et montage de volumes**

BlueXP vous permet de créer des volumes cloud basés sur votre abonnement Cloud Volumes Service pour Google Cloud. Une fois que vous avez créé un volume, obtenez les commandes de montage appropriées afin de pouvoir monter le volume sur un client.

# **Créer des volumes**

Vous pouvez créer des volumes NFS ou SMB dans un compte Cloud Volumes Service pour Google Cloud existant ou nouveau. Les volumes cloud prennent actuellement en charge NFSv3 et NFSv4.1 pour les clients Linux et UNIX, et SMB 3.x pour les clients Windows.

#### **Avant de commencer**

- Si vous souhaitez utiliser SMB dans Google Cloud, vous devez avoir configuré DNS et Active Directory.
- Lorsque vous prévoyez de créer un volume SMB, vous devez disposer d'un serveur Windows Active Directory disponible auquel vous pouvez vous connecter. Vous entrez ces informations lors de la création du volume. Assurez-vous également que l'utilisateur administrateur peut créer un compte machine dans le chemin d'unité organisationnelle spécifié.

### **Étapes**

- 1. Sélectionnez l'environnement de travail et cliquez sur **Ajouter un nouveau volume**.
- 2. Sur la page Détails et emplacement, saisissez les détails du volume :
	- a. Entrez un nom pour le volume.
	- b. Spécifiez une taille dans la plage de 1 Tio (1024 Gio) à 100 Tio.

["En savoir plus sur la capacité allouée".](https://cloud.google.com/solutions/partners/netapp-cloud-volumes/selecting-the-appropriate-service-level-and-allocated-capacity-for-netapp-cloud-volumes-service#allocated_capacity)

c. Spécifier un niveau de service : standard, Premium ou Extreme.

["En savoir plus sur les niveaux de service"](https://cloud.google.com/solutions/partners/netapp-cloud-volumes/selecting-the-appropriate-service-level-and-allocated-capacity-for-netapp-cloud-volumes-service#service_levels).

- d. Sélectionnez la région Google Cloud.
- e. Sélectionnez le réseau VPC à partir duquel le volume sera accessible. Notez que le VPC ne peut pas être modifié ou modifié une fois le volume créé.
- f. Cliquez sur **Continuer**.

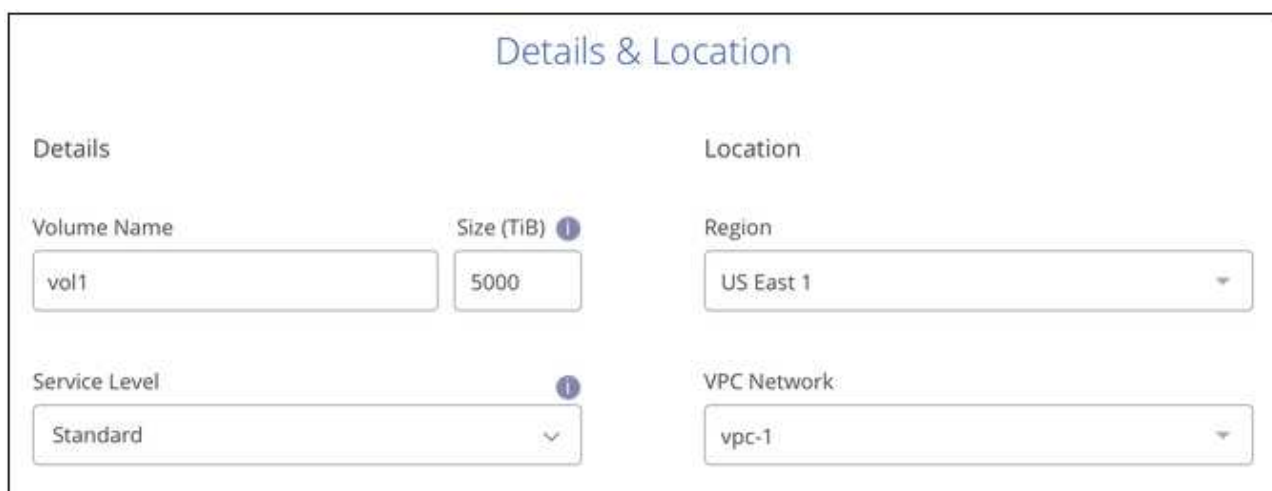

- 3. Sur la page Protocol, sélectionnez NFS ou SMB, puis définissez les détails. Les entrées requises pour NFS et SMB sont répertoriées dans les sections ci-après.
- 4. Pour NFS :
	- a. Dans le champ chemin du volume, indiquez le nom de l'exportation de volume que vous verrez lors du montage du volume.
	- b. Sélectionnez NFS v3, NFS v4.1 ou les deux en fonction de vos exigences.
	- c. Vous pouvez également créer une export-policy pour identifier les clients pouvant accéder au volume. Spécifiez :
		- Clients autorisés à l'aide d'une adresse IP ou d'un routage inter-domaines sans classe (CIDR).
		- Droits d'accès en lecture et écriture ou lecture seule.
		- Protocole d'accès (ou protocoles si le volume autorise l'accès NFS v3 et NFS v4.1) utilisé pour les utilisateurs.
		- Cliquez sur **+ Ajouter règle de stratégie d'exportation** si vous souhaitez définir des règles de stratégie d'exportation supplémentaires.

L'image suivante montre la page Volume remplie pour le protocole NFS :

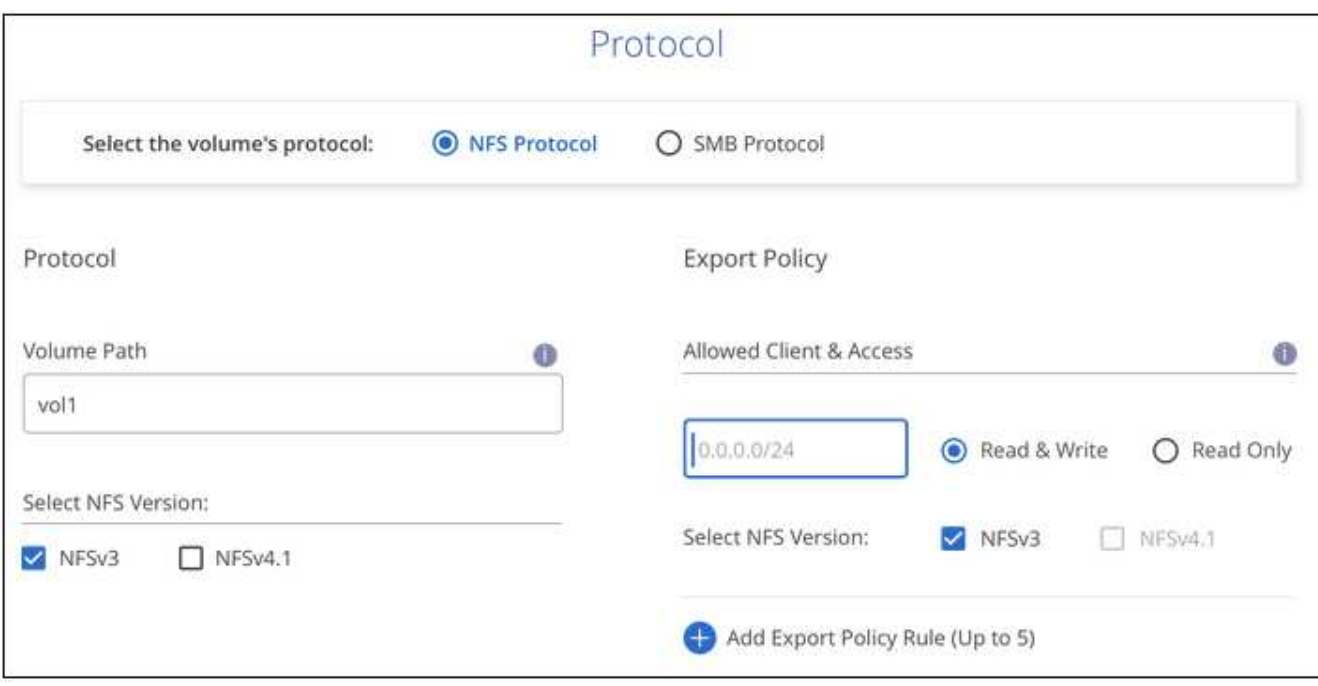

- 5. Pour SMB :
	- a. Dans le champ chemin du volume, indiquez le nom de l'exportation de volume que vous verrez lorsque vous montez le volume et cliquez sur **Continuer**.
	- b. Si Active Directory a été configuré, la configuration s'affiche. S'il s'agit du premier volume en cours de configuration et qu'aucun Active Directory n'a été configuré, vous pouvez activer le chiffrement de session SMB dans la page d'installation de la connectivité SMB :

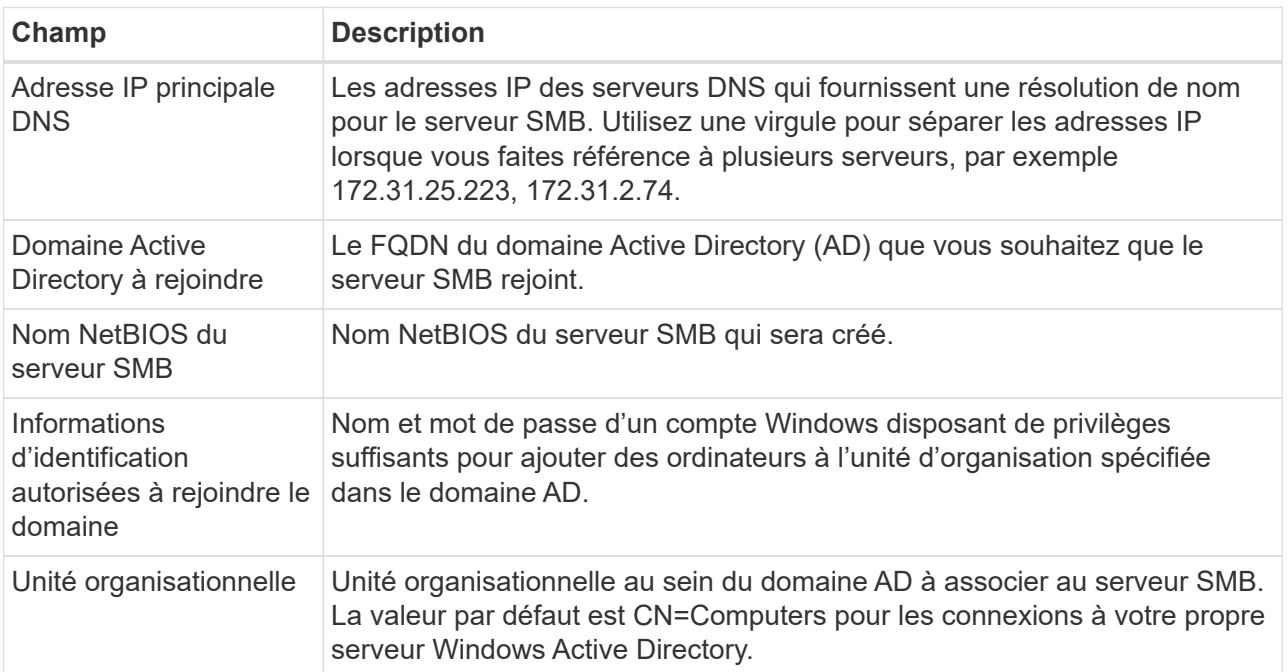

L'image suivante montre la page Volume remplie pour le protocole SMB :

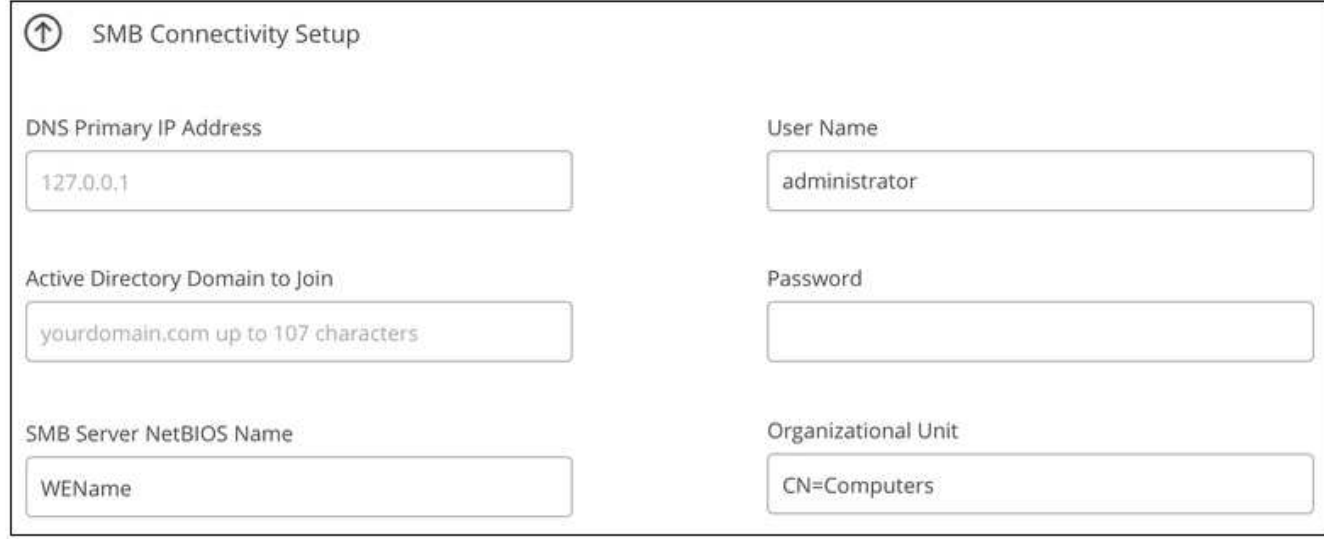

- 6. Cliquez sur **Continuer**.
- 7. Si vous souhaitez créer le volume à partir d'un snapshot d'un volume existant, sélectionnez-le dans la liste déroulante Nom de snapshot. Sinon, cliquez simplement sur **Continuer**.
- 8. Sur la page règle Snapshot, vous pouvez activer Cloud Volumes Service pour créer des copies snapshot de vos volumes selon un planning. Pour ce faire, vous pouvez déplacer le sélecteur vers la droite ou modifier le volume ultérieurement pour définir la stratégie de snapshots.

Découvrez comment ["création d'une règle de snapshots"](#page-8-0).

9. Cliquez sur **Ajouter un volume**.

#### **Résultat**

Le nouveau volume est ajouté à l'environnement de travail.

Poursuivre le montage du volume cloud.

### **Montez les volumes cloud**

Accédez aux instructions de montage depuis BlueXP pour monter le volume sur un hôte.

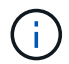

Utilisez le protocole/dialecte mis en surbrillance pris en charge par votre client.

#### **Étapes**

- 1. Ouvrir l'environnement de travail.
- 2. Placez le pointeur de la souris sur le volume et cliquez sur **montez le volume**.

Les volumes NFS et SMB affichent des instructions de montage pour ce protocole.

3. Placez le pointeur de la souris sur les commandes et copiez-les dans le presse-papiers pour faciliter ce processus. Ajoutez simplement le répertoire de destination/point de montage à la fin de la commande.

**Exemple NFS:**

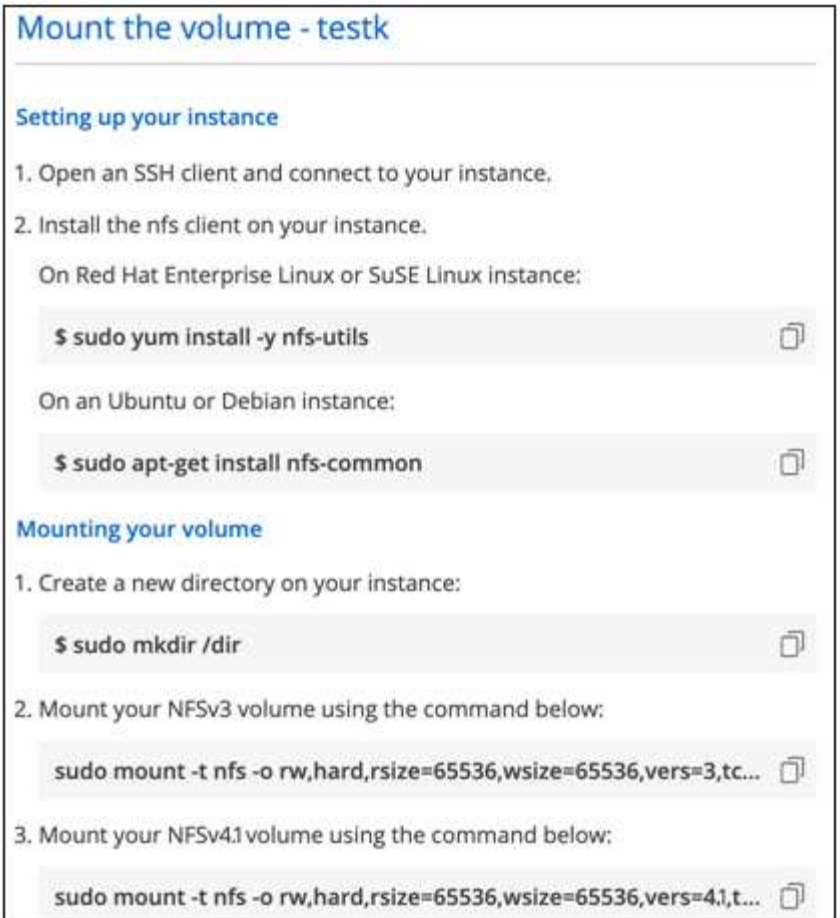

La taille d'E/S maximale définie par le rsize et wsize les options sont 1048576. cependant, la version 65536 est la valeur par défaut recommandée pour la plupart des cas d'utilisation.

Notez que les clients Linux seront par défaut sur NFSv4.1 à moins que la version soit spécifiée avec vers=<nfs version> option.

#### **Exemple SMB:**

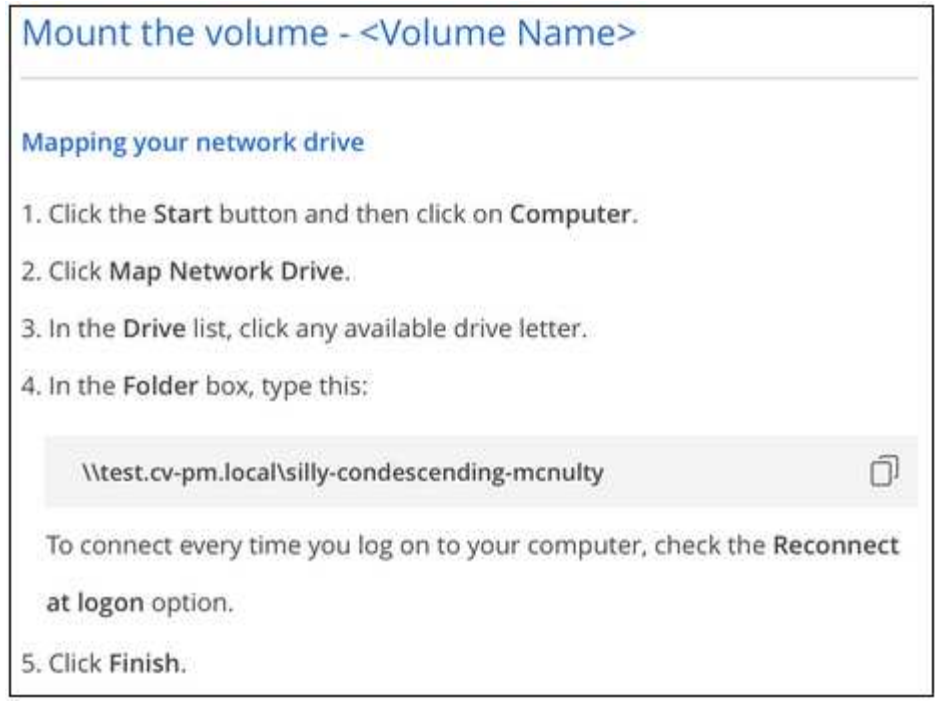

4. Mappez votre lecteur réseau en suivant les instructions de montage de votre instance.

Après avoir effectué les étapes des instructions de montage, vous avez monté le volume cloud sur votre instance Google Cloud.

# <span id="page-7-0"></span>**Gérer les volumes existants**

Vous pouvez gérer les volumes existants à mesure que vos besoins de stockage changent. Vous pouvez afficher, modifier, restaurer et supprimer des volumes.

#### **Étapes**

- 1. Ouvrir l'environnement de travail.
- 2. Placez le pointeur de la souris sur le volume.

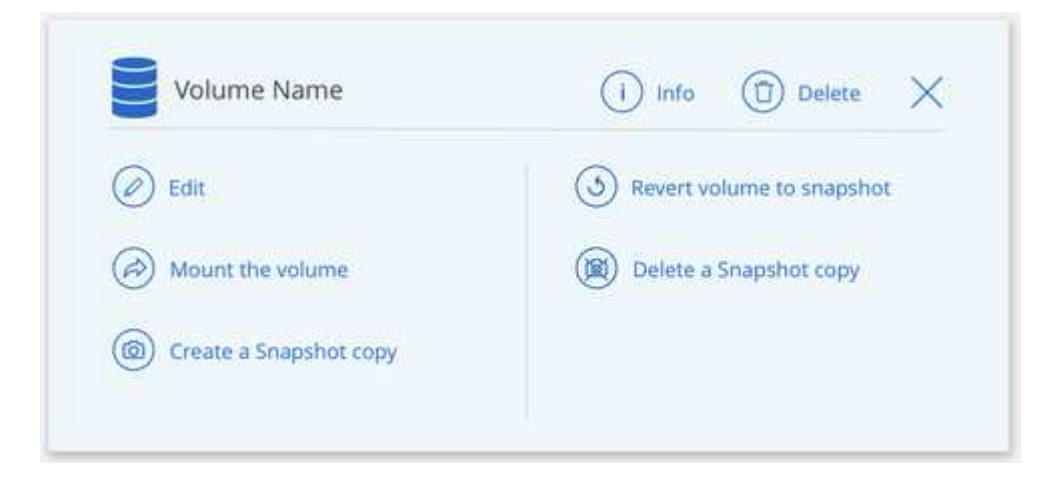

3. Gérez vos volumes :

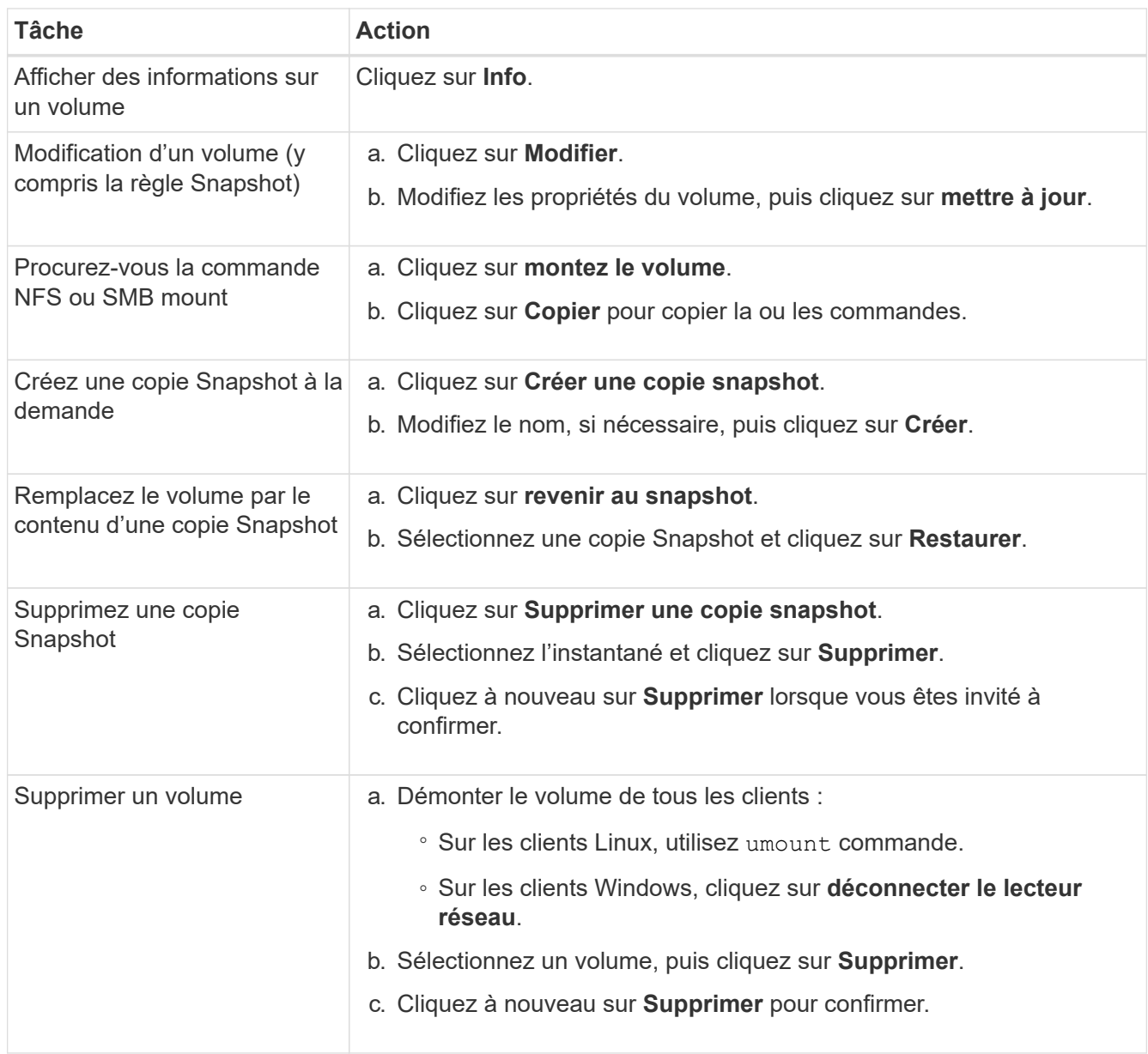

# <span id="page-8-0"></span>**Gestion des copies Snapshot de Cloud volumes**

Vous pouvez créer une règle Snapshot pour chaque volume, de sorte que vous puissiez récupérer ou restaurer l'intégralité du contenu d'un volume à partir d'une version antérieure. Vous pouvez également créer un snapshot à la demande d'un volume cloud, si nécessaire.

# **Créer un snapshot à la demande**

Vous pouvez créer un snapshot à la demande d'un volume cloud si vous souhaitez créer un snapshot avec l'état actuel du volume.

- 1. Ouvrir l'environnement de travail.
- 2. Placez le pointeur de la souris sur le volume et cliquez sur **Créer une copie snapshot**.

3. Entrez un nom pour le snapshot ou utilisez le nom généré automatiquement, puis cliquez sur **Créer**.

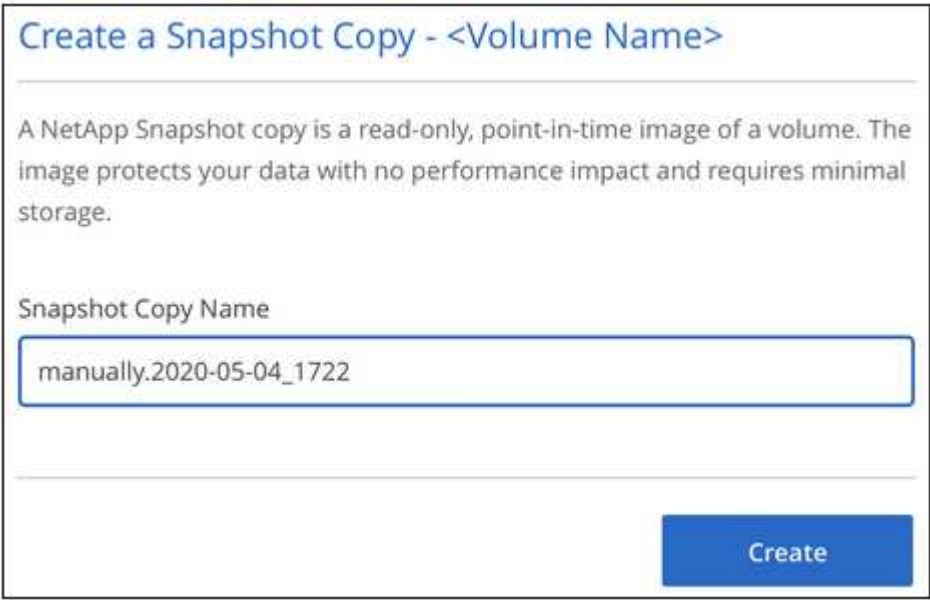

Le snapshot est créé.

### **Créez ou modifiez une policy de snapshots**

Vous pouvez créer ou modifier une règle Snapshot si nécessaire pour un volume cloud. Vous définissez la stratégie de snapshot à partir de l'onglet *Snapshot Policy* lors de la création d'un volume ou lors de la modification d'un volume.

- 1. Ouvrir l'environnement de travail.
- 2. Placez le pointeur de la souris sur le volume et cliquez sur **Modifier**.
- 3. Dans l'onglet *Snapshot Policy*, déplacez le curseur activer les snapshots vers la droite.
- 4. Définir la planification des snapshots :
	- a. Sélectionnez la fréquence : **horaire**, **quotidien**, **hebdomadaire** ou **mensuel**
	- b. Sélectionnez le nombre de snapshots que vous souhaitez conserver.
	- c. Sélectionnez le jour, l'heure et la minute où l'instantané doit être pris.

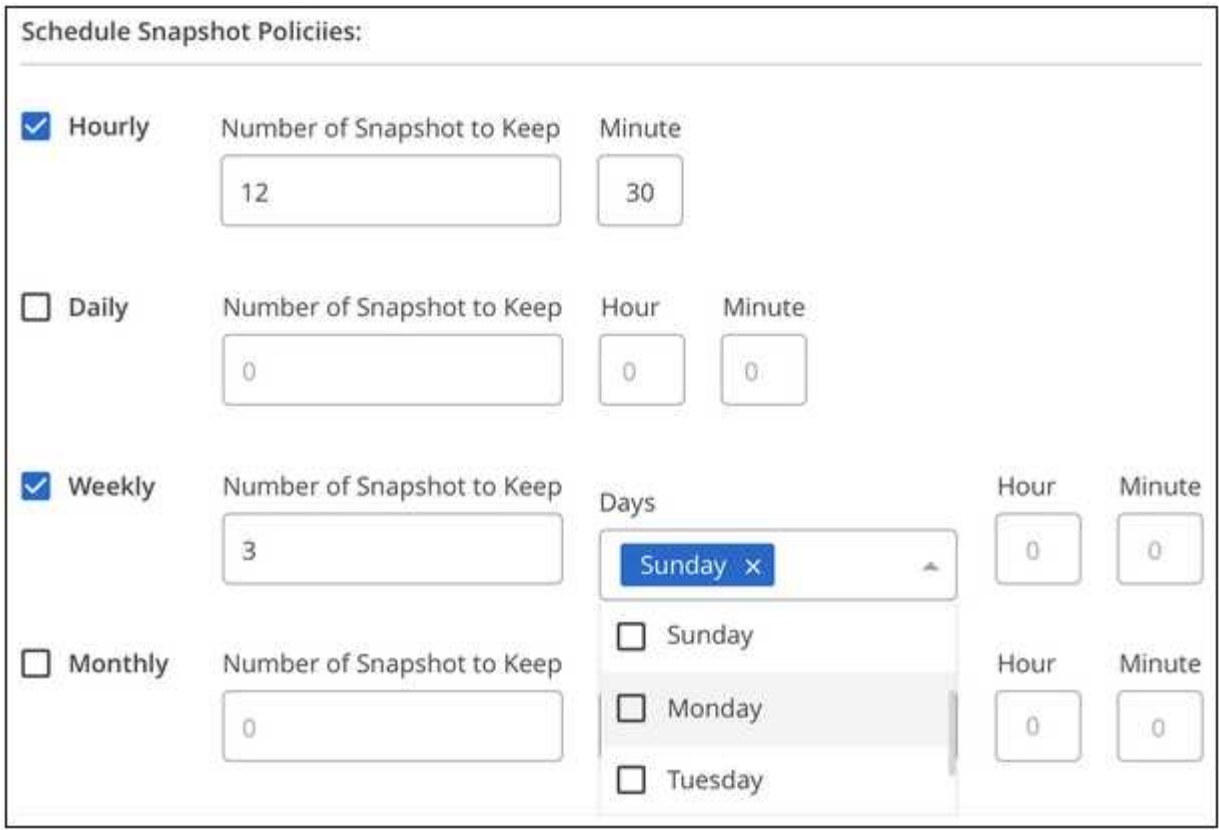

5. Cliquez sur **Ajouter volume** ou **mettre à jour volume** pour enregistrer les paramètres de votre stratégie.

# **Désactiver une règle Snapshot**

Vous pouvez désactiver une stratégie de snapshot pour empêcher la création de snapshots pendant une courte période tout en conservant les paramètres de votre stratégie de snapshot.

#### **Étapes**

- 1. Ouvrir l'environnement de travail.
- 2. Placez le pointeur de la souris sur le volume et cliquez sur **Modifier**.
- 3. Dans l'onglet *Snapshot Policy*, déplacez le curseur activer les snapshots vers la gauche.

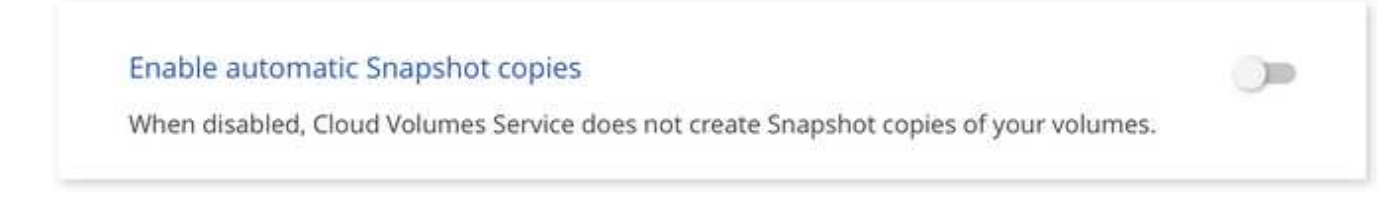

4. Cliquez sur **mettre à jour le volume**.

Lorsque vous souhaitez réactiver la stratégie de snapshot, déplacez le curseur d'activation des snapshots vers la droite et cliquez sur **mettre à jour le volume**.

### **Supprime un snapshot**

Vous pouvez supprimer un instantané s'il n'est plus nécessaire.

#### **Étapes**

- 1. Ouvrir l'environnement de travail.
- 2. Placez le pointeur de la souris sur le volume et cliquez sur **Supprimer une copie snapshot**.
- 3. Sélectionnez l'instantané dans la liste déroulante et cliquez sur **Supprimer**.

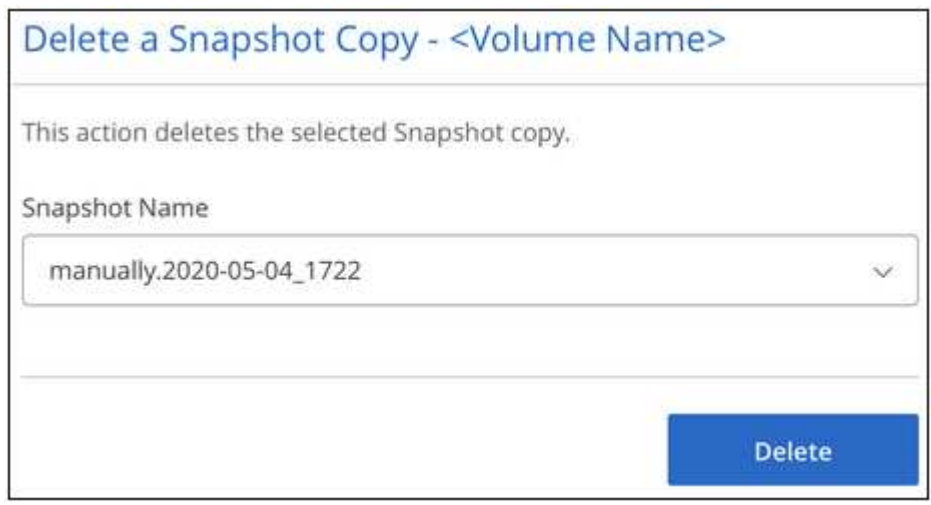

4. Dans la boîte de dialogue de confirmation, cliquez sur **Supprimer**.

### **Restaurer un snapshot vers un nouveau volume**

Vous pouvez restaurer un snapshot vers un nouveau volume si nécessaire.

- 1. Ouvrir l'environnement de travail.
- 2. Placez le pointeur de la souris sur le volume et cliquez sur **Restaurer un nouveau volume**.
- 3. Sélectionnez l'instantané que vous souhaitez utiliser pour créer le nouveau volume dans la liste déroulante.
- 4. Entrez un nom pour le nouveau volume et cliquez sur **Restaurer**.

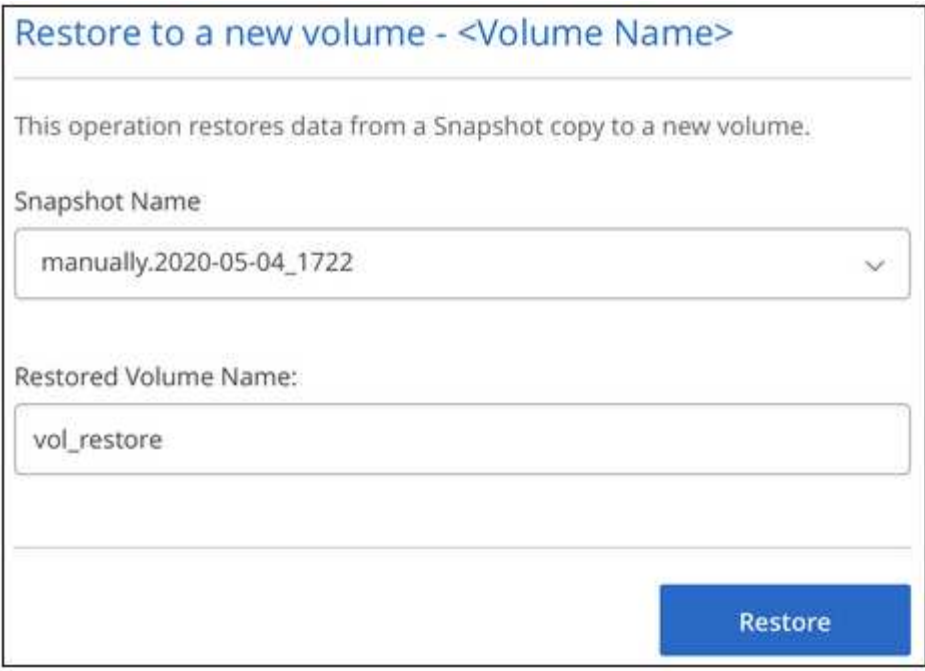

Le volume est créé dans l'environnement de travail.

- 5. Si vous devez modifier l'un des attributs de volume, tels que le chemin de volume ou le niveau de service :
	- a. Placez le pointeur de la souris sur le volume et cliquez sur **Modifier**.
	- b. Effectuez vos modifications et cliquez sur **mettre à jour le volume**.

#### **Une fois que vous avez terminé**

Passez à ["Montage du volume cloud".](#page-2-1)

# <span id="page-12-0"></span>**Gérez votre configuration Active Directory**

Si vous avez changé vos serveurs DNS ou votre domaine Active Directory, vous devez modifier le serveur SMB dans Cloud Volumes Service afin qu'il puisse continuer à fournir du stockage aux clients.

#### **Étapes**

- 1. Ouvrir l'environnement de travail.
- 2. Cliquez sur le bouton  $\vdots$  En haut de la page, cliquez sur **gérer Active Directory**.

Si aucun Active Directory n'est configuré, vous pouvez en ajouter un maintenant. Si l'un d'eux est configuré, vous pouvez modifier ou supprimer les paramètres à l'aide du  $\vdots$  bouton.

3. Spécifiez les paramètres du serveur SMB :

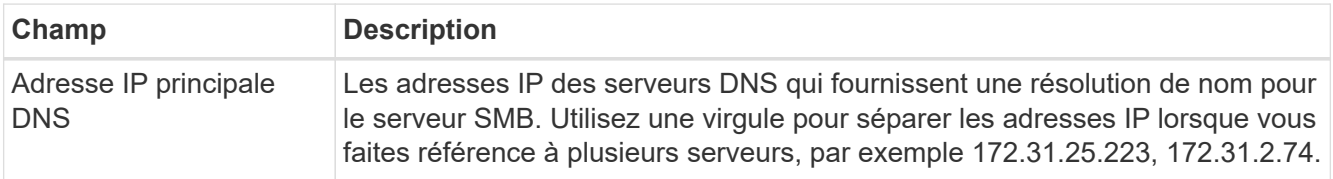

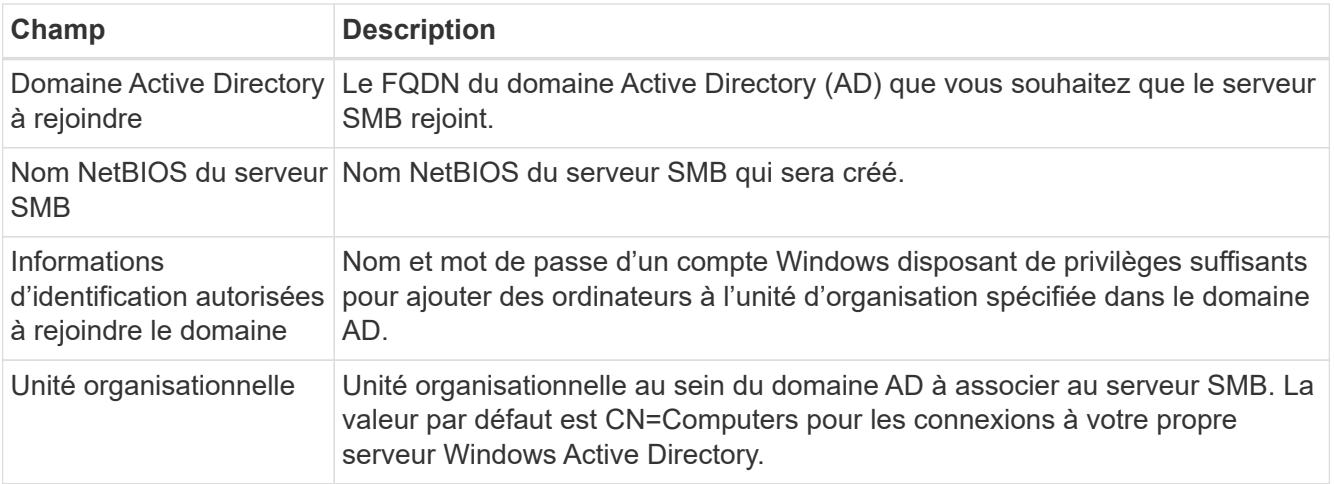

4. Cliquez sur **Enregistrer** pour enregistrer vos paramètres.

# <span id="page-13-0"></span>**Retirez Cloud Volumes Service de BlueXP**

Vous pouvez supprimer un abonnement Cloud Volumes Service pour Google Cloud et tous les volumes existants de BlueXP. Les volumes ne sont pas supprimés, ils sont simplement supprimés de l'interface BlueXP.

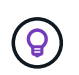

La suppression de votre abonnement Cloud Volumes Service pour Google Cloud de BlueXP n'est pas prise en charge. Pour ce faire, vous pouvez utiliser la console Google Cloud.

- 1. Ouvrir l'environnement de travail.
- 2. Cliquez sur le bouton  $\vdots$  En haut de la page, cliquez sur **Supprimer Cloud Volumes Service**.
- 3. Dans la boîte de dialogue de confirmation, cliquez sur **Supprimer**.

#### **Informations sur le copyright**

Copyright © 2023 NetApp, Inc. Tous droits réservés. Imprimé aux États-Unis. Aucune partie de ce document protégé par copyright ne peut être reproduite sous quelque forme que ce soit ou selon quelque méthode que ce soit (graphique, électronique ou mécanique, notamment par photocopie, enregistrement ou stockage dans un système de récupération électronique) sans l'autorisation écrite préalable du détenteur du droit de copyright.

Les logiciels dérivés des éléments NetApp protégés par copyright sont soumis à la licence et à l'avis de nonresponsabilité suivants :

CE LOGICIEL EST FOURNI PAR NETAPP « EN L'ÉTAT » ET SANS GARANTIES EXPRESSES OU TACITES, Y COMPRIS LES GARANTIES TACITES DE QUALITÉ MARCHANDE ET D'ADÉQUATION À UN USAGE PARTICULIER, QUI SONT EXCLUES PAR LES PRÉSENTES. EN AUCUN CAS NETAPP NE SERA TENU POUR RESPONSABLE DE DOMMAGES DIRECTS, INDIRECTS, ACCESSOIRES, PARTICULIERS OU EXEMPLAIRES (Y COMPRIS L'ACHAT DE BIENS ET DE SERVICES DE SUBSTITUTION, LA PERTE DE JOUISSANCE, DE DONNÉES OU DE PROFITS, OU L'INTERRUPTION D'ACTIVITÉ), QUELLES QU'EN SOIENT LA CAUSE ET LA DOCTRINE DE RESPONSABILITÉ, QU'IL S'AGISSE DE RESPONSABILITÉ CONTRACTUELLE, STRICTE OU DÉLICTUELLE (Y COMPRIS LA NÉGLIGENCE OU AUTRE) DÉCOULANT DE L'UTILISATION DE CE LOGICIEL, MÊME SI LA SOCIÉTÉ A ÉTÉ INFORMÉE DE LA POSSIBILITÉ DE TELS DOMMAGES.

NetApp se réserve le droit de modifier les produits décrits dans le présent document à tout moment et sans préavis. NetApp décline toute responsabilité découlant de l'utilisation des produits décrits dans le présent document, sauf accord explicite écrit de NetApp. L'utilisation ou l'achat de ce produit ne concède pas de licence dans le cadre de droits de brevet, de droits de marque commerciale ou de tout autre droit de propriété intellectuelle de NetApp.

Le produit décrit dans ce manuel peut être protégé par un ou plusieurs brevets américains, étrangers ou par une demande en attente.

LÉGENDE DE RESTRICTION DES DROITS : L'utilisation, la duplication ou la divulgation par le gouvernement sont sujettes aux restrictions énoncées dans le sous-paragraphe (b)(3) de la clause Rights in Technical Data-Noncommercial Items du DFARS 252.227-7013 (février 2014) et du FAR 52.227-19 (décembre 2007).

Les données contenues dans les présentes se rapportent à un produit et/ou service commercial (tel que défini par la clause FAR 2.101). Il s'agit de données propriétaires de NetApp, Inc. Toutes les données techniques et tous les logiciels fournis par NetApp en vertu du présent Accord sont à caractère commercial et ont été exclusivement développés à l'aide de fonds privés. Le gouvernement des États-Unis dispose d'une licence limitée irrévocable, non exclusive, non cessible, non transférable et mondiale. Cette licence lui permet d'utiliser uniquement les données relatives au contrat du gouvernement des États-Unis d'après lequel les données lui ont été fournies ou celles qui sont nécessaires à son exécution. Sauf dispositions contraires énoncées dans les présentes, l'utilisation, la divulgation, la reproduction, la modification, l'exécution, l'affichage des données sont interdits sans avoir obtenu le consentement écrit préalable de NetApp, Inc. Les droits de licences du Département de la Défense du gouvernement des États-Unis se limitent aux droits identifiés par la clause 252.227-7015(b) du DFARS (février 2014).

#### **Informations sur les marques commerciales**

NETAPP, le logo NETAPP et les marques citées sur le site<http://www.netapp.com/TM>sont des marques déposées ou des marques commerciales de NetApp, Inc. Les autres noms de marques et de produits sont des marques commerciales de leurs propriétaires respectifs.